## **POSTUP AKTUALIZÁCIE FIRMWARE POMOCOU IUT**

## **www.casallia.sk**

- 1) Propojte alarm iGET SECURITY M3 s počítačom. MicroUSB kábel zasunutý v alarme M3 a druhý koniec USB zasunutý do PC. Alarm zapnite a počkajte, než nabehne.
- 2) NIKDY počas aktualizácie neodpájajte alarm od počítača, môže dôjsť k poškodeniu pamäti !
- 3)

Po stiahnutí iUT z www.casallia.sk tento rar súbor rozbaľte a skontrolujte súbory. Prvý súbor je "iUT.exe" a druhý "CH341SER.exe". Najprv spustite súbor "CH341SER.exe" a zobrazí sa program nižšie. Jedná sa o inštaláciu ovládačov. Kliknite na "Install" a počkajte na dokončenie inštalácie ovládača.

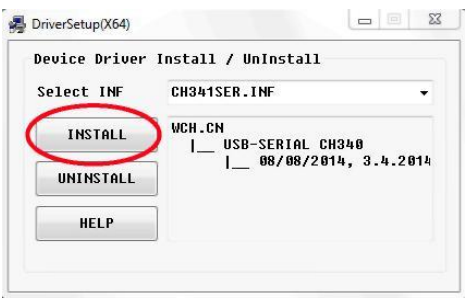

4) Teraz spustite program "iUT.exe" (iGET Upgrade Tool), ikona programu:

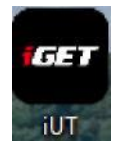

5) Pri otvorení sa zobrazí otázka, či chcete spustiť tento súbor, potvrďte "Spustiť".

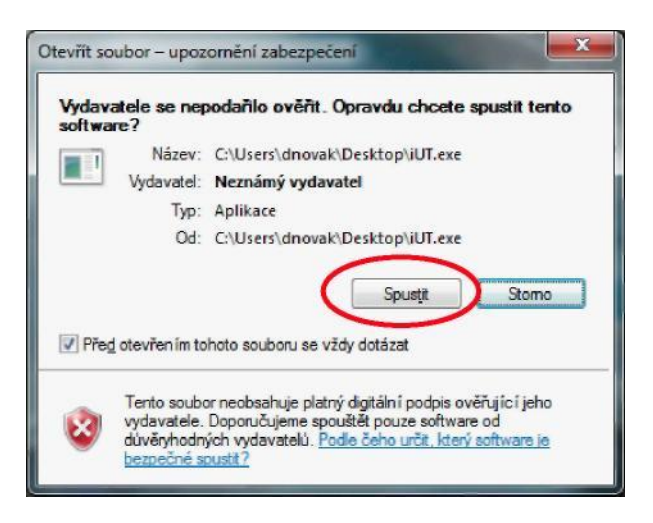

## 6) Zobrazí sa program:

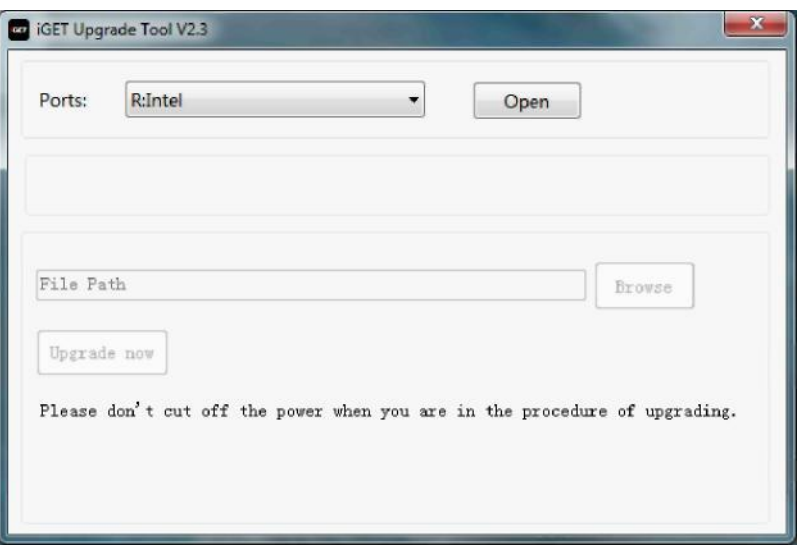

7) V programe vyberte COM port, tu napr. COM4 (môže byť rôzne) a kliknite na "Open". Ak nie je možné vybrať COM port, prosím opakujte inštaláciu ovládačov (bod 3.) a reštartujte počítač.

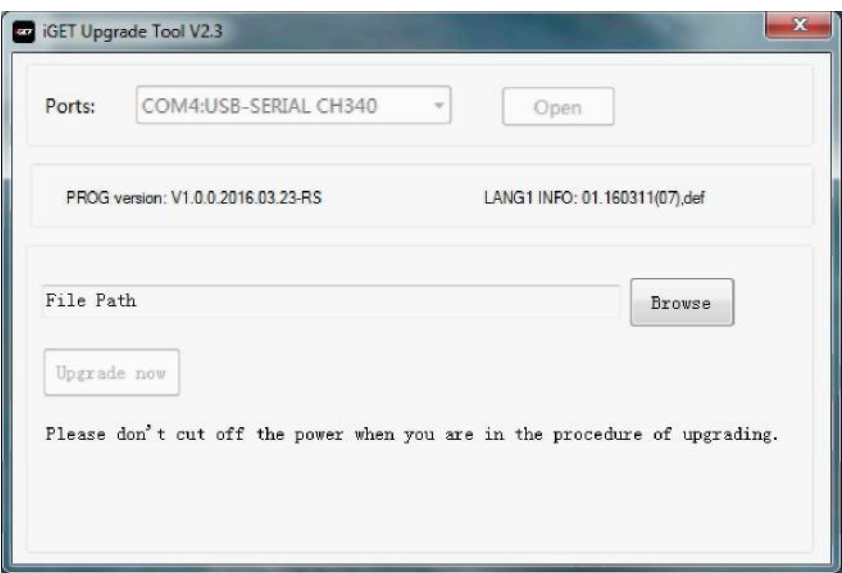

8) Teraz v programe kliknite na "Browse" a vyberte súbor s koncovkou ".bin", ten, ktorý ste stiahli a uložili do adresára.

9)

Akonáhle vyberiete súbor .bin stlačte tlačítko "Upgrade now".

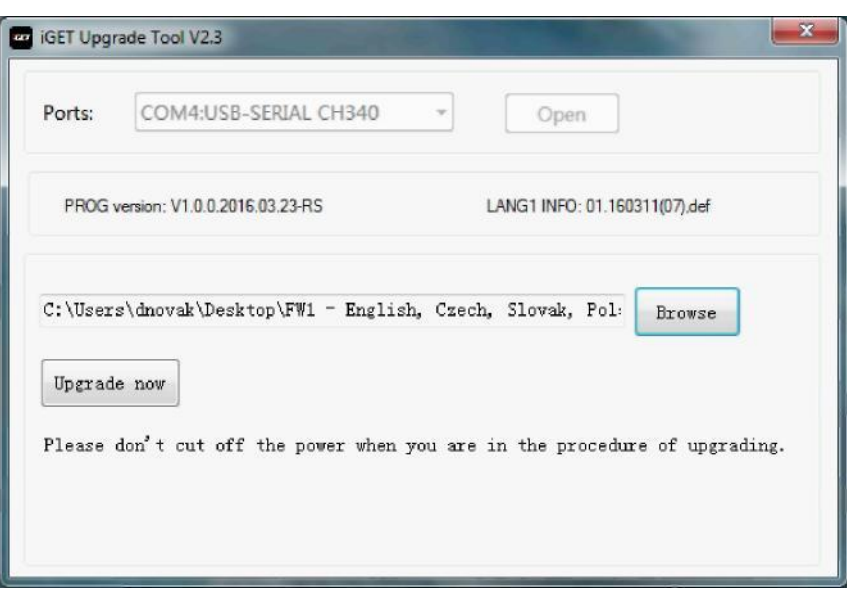

10) Aktualizácia se pripravuje:

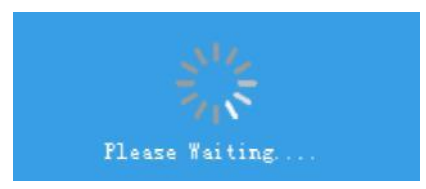

11) Priebeh aktualizácie:

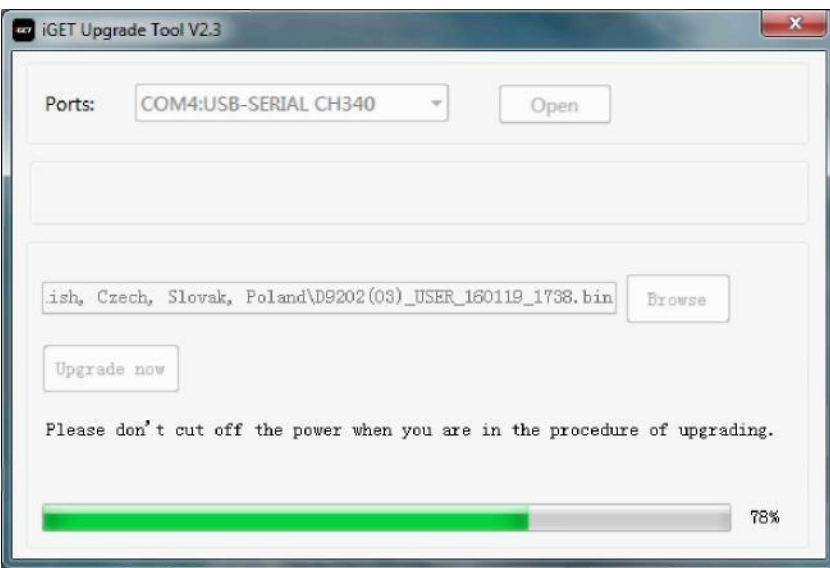

12) Akonáhle bude aktualizácia hotová bez chybovej hlášky, alarm sa reštartujte, nechajte ho nabehnúť a stále pripojený k PC.

**Alarm je teraz pripravený k používaniu. Môžete ho odpojiť od PC. Naši zákazníci túto procedúru robiť nemusia, pretože ju spravíme ZDARMA za nich a alarm dodáme s najaktuálnejším firmwarom.**